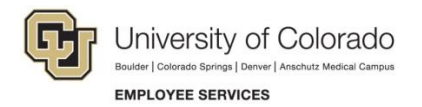

## **Human Capital Management: Quick Reference Guide**

## **Adding Time Manually: One Employee at a Time**

## **Navigation Shortcut: HCM Community Users> CU Time Collection> CU Employee Reported Time**

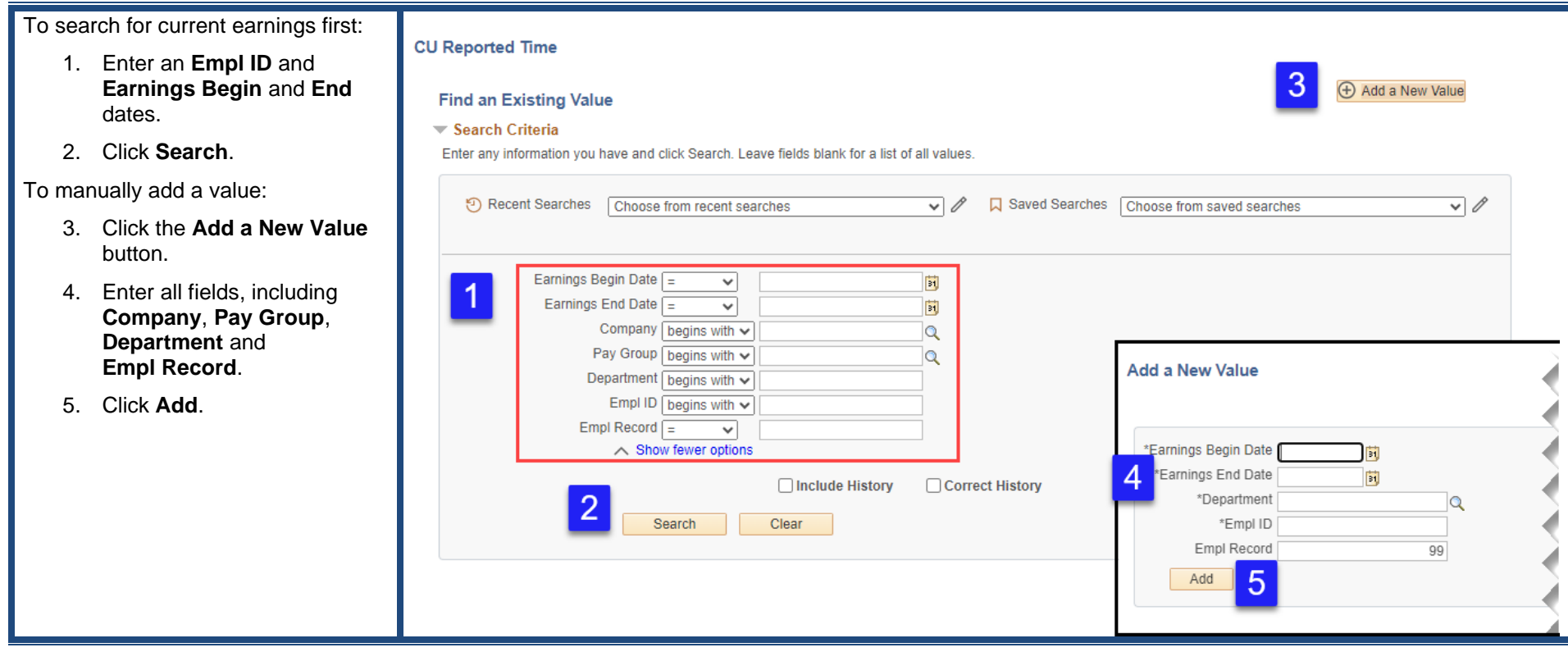

## To enter employee details:

- 6. Select an Entry Type (**Manual Time Sheet** for most entries).
- 7. Click the tab that corresponds to the **Entry Type** you selected (Batch TimeSheets & Leave Details for most entries).
- 8. Enter all relevant information in the open fields.
- 9. If needed, and for the same job and earnings dates, clicl the **plus** button to add additional lines for the same employee (optional).
- 10. Click **Save**.

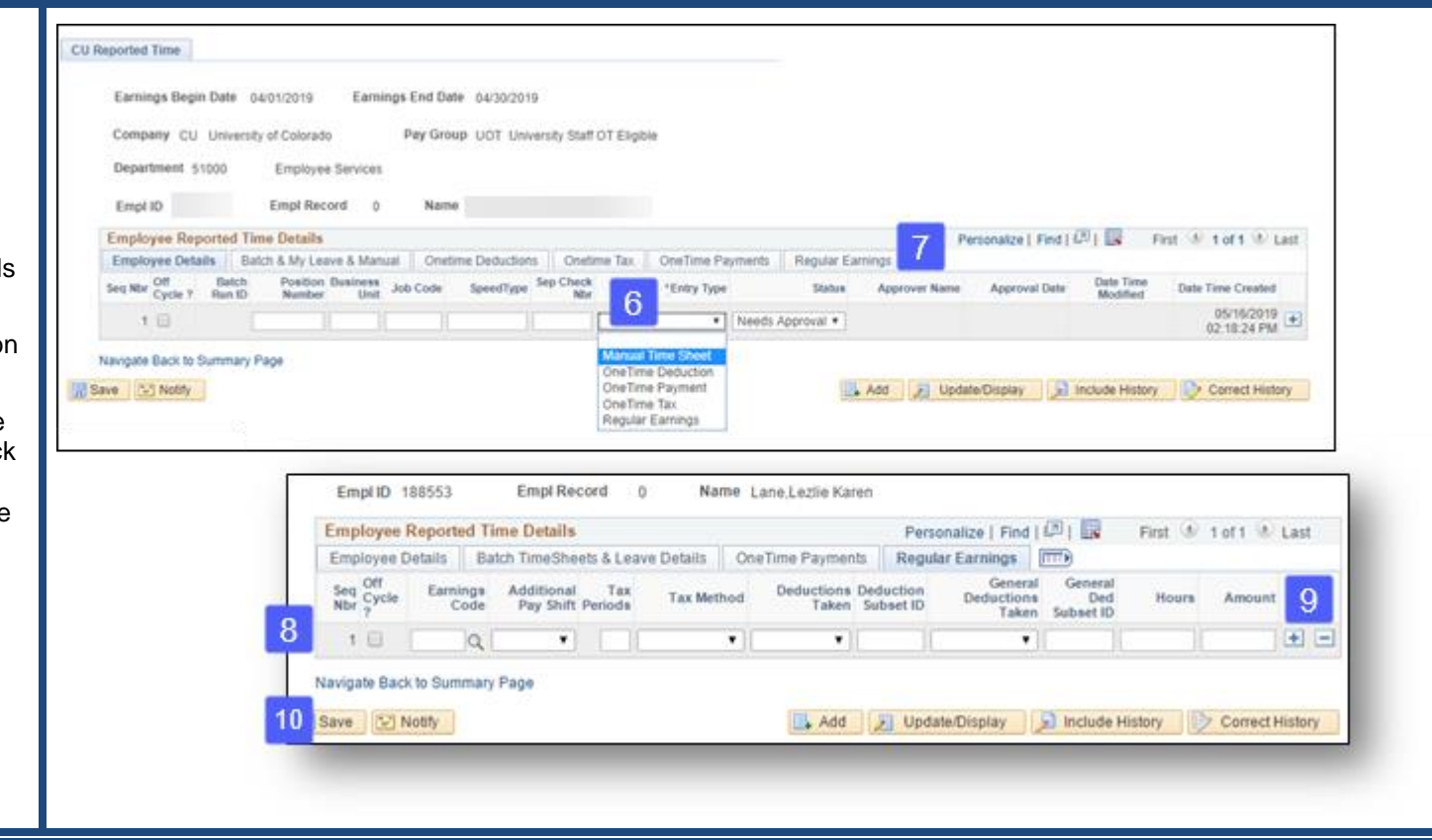